### **3.19 Artikel markieren und bearbeiten**

Sie haben mehrere Möglichkeiten Artikel zu markieren

### **Artikel markieren mit der Leertaste+STRG**

Mit der "Leertaste+STRG" lassen sich einzelne Artikel markieren bzw. entmarkieren.

### **Artikel markieren innerhalb der Artikel-Detailansicht**

Artikel inerhalb der Artikel-Detailansicht mit dem Shortcut "Strg + Leertaste" markieren bzw. entmarkieren.

### **Artikel markieren mit der Maus**

Ziehen Sie die Maus in der linken grauen Spalte nach oben oder unten und die Artikel werden entsprechend markiert.

### **Artikel markieren mit STG+Maus**

Halten Sie die "STRG" Taste gedrückt und klicken Sie mit der Maus auf einen Artikel um diesen zu markieren bzw. zu entmarkieren.

### **Artikel markieren mit SHIFT+Maus**

Klicken Sie auf den ersten Artikel den Sie markiert haben möchten. Halten Sie die SHIFT-Taste gedrückt und klicken Sie auf den letzten Artikel. Alle Artikel dazwischen sind jetzt markiert.

### **Artikel markieren über das Menü**

Gehen Sie hierzu auf "Datensatz\Markieren". Hier gibt es zusätzlich viele Sonderfunktionen wie "Artikel mit Bestand markieren" oder "Markieren mit Maske". Sonderfunktionen wie "Mit Artikel-Beschreibungstext" (*Datensatz\Markieren\Mit Sonderfunktion\Mit Artikel-Texte)* sind auch möglich. Hierbei kann eine Vorabauswahl aller Artikeltexte in den

Seite 1 / 6

**(c) 2024 DdD Retail Germany AG <support@cowis.net> | 2024-05-14 12:12** [URL: https://knowledge.cowis.net/index.php?action=faq&cat=25&id=203&artlang=de](https://knowledge.cowis.net/index.php?action=faq&cat=25&id=203&artlang=de)

jeweiligen Sprachen getroffen werden. Dadurch erhalten Sie eine noch genauere Auswahl der Artikel um diese speziell bearbeiten zu können.

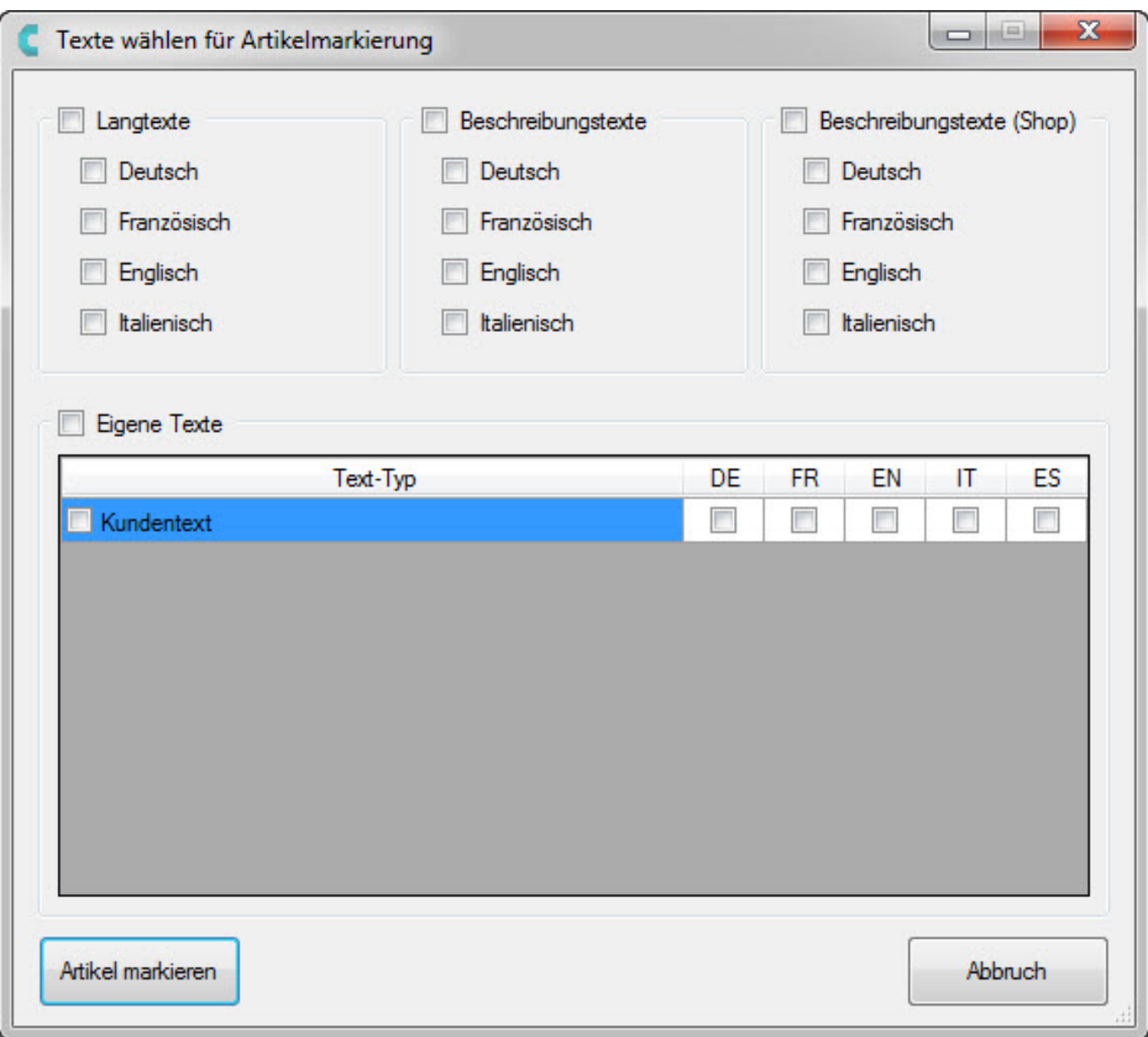

### **Aufhebung von Markierungen und Selektionen durch Doppelklick**

Vorhandene "Markierungen" oder "Selektionen" können einfach durch Doppelklick aufgehoben werden. Dies erleichtert Ihnen das Aufheben von Markierungen und Selektionen, da der lange Weg über das Menü entfällt.

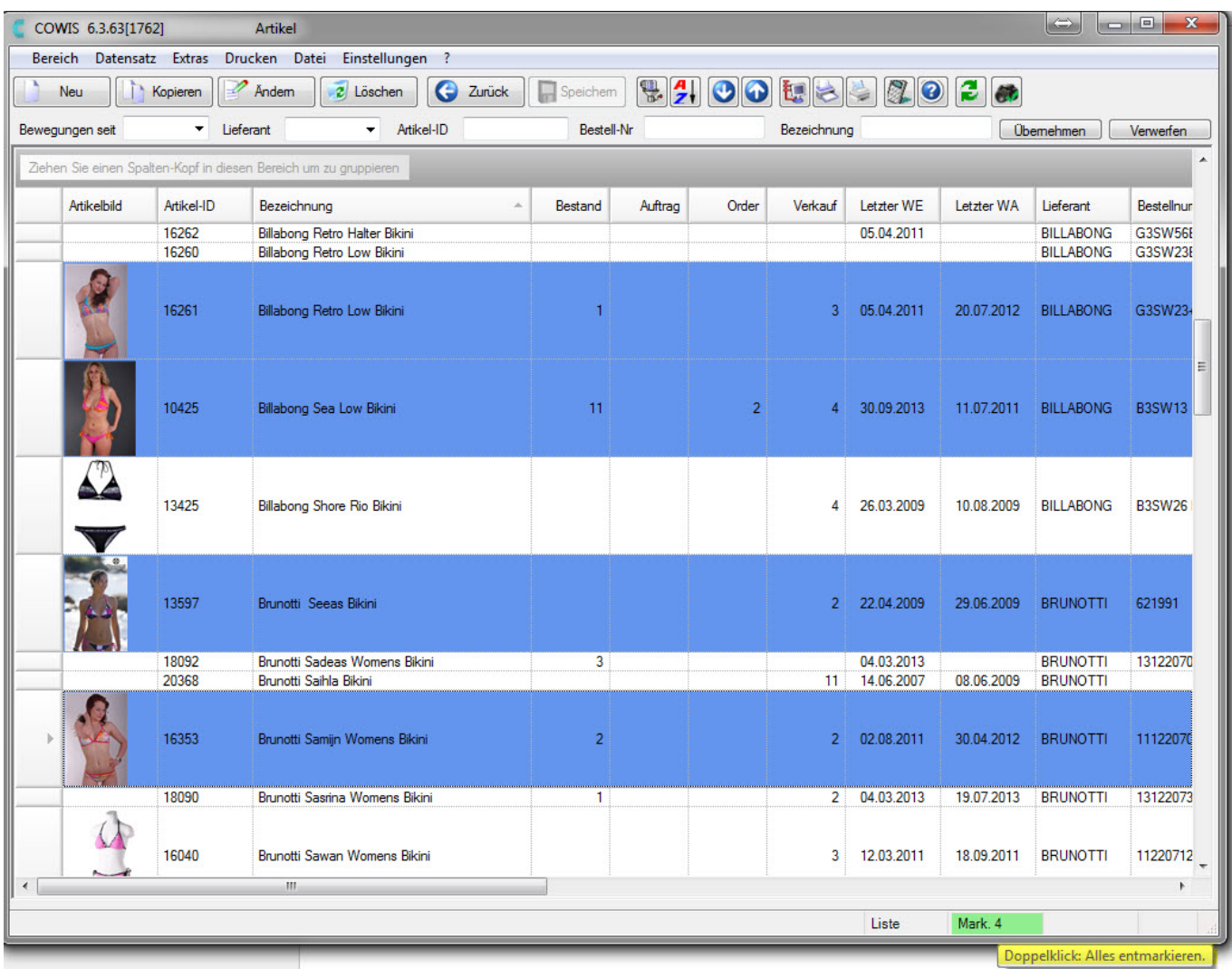

### **Markierte Artikel bearbeiten**

Über den Menüpunkt "*Markierte Artikel bearbeiten*" lassen sich Massenänderungen bestimmter Daten für alle markierten Artikel vornnehmen. Hier wurden weitere Funktionen hinzugefügt und die Menü-Einträge sind nun alphabetisch sortiert.

Folgende Artikeldaten können nun zusätzlich massenhaft bearbeitet werden:

- Anzahl der Nachkommastellen für den Artikelbestand
- MwSt-Schlüssel von Artikel
- Beschaffungszeit von Artikel (in Tage)

**(c) 2024 DdD Retail Germany AG <support@cowis.net> | 2024-05-14 12:12** [URL: https://knowledge.cowis.net/index.php?action=faq&cat=25&id=203&artlang=de](https://knowledge.cowis.net/index.php?action=faq&cat=25&id=203&artlang=de)

Die Mengeneinheit von Artikel (z.B. "kg" oder "cm")'

*Neue Massenänderungsfunktionen.*

Seite 4 / 6 **(c) 2024 DdD Retail Germany AG <support@cowis.net> | 2024-05-14 12:12** URL: https://knowledge.cowis.net/index.php?action=faq&cat=25&id=203&artlang=de

*Massenänderung der Mengeneinheit.*

*Massenänderung von Nachkommastellen.*

Seite 5 / 6 **(c) 2024 DdD Retail Germany AG <support@cowis.net> | 2024-05-14 12:12** [URL: https://knowledge.cowis.net/index.php?action=faq&cat=25&id=203&artlang=de](https://knowledge.cowis.net/index.php?action=faq&cat=25&id=203&artlang=de)

*Massenänderung der Beschaffungszeit.*

*Massenänderung des MwSt. Schlüssels.*

Eindeutige ID: #1202 Verfasser: Alexander Lassotta Letzte Änderung: 2016-01-13 08:36

> Seite 6 / 6 **(c) 2024 DdD Retail Germany AG <support@cowis.net> | 2024-05-14 12:12** [URL: https://knowledge.cowis.net/index.php?action=faq&cat=25&id=203&artlang=de](https://knowledge.cowis.net/index.php?action=faq&cat=25&id=203&artlang=de)